Uthelm Bechtel

# iPad Air 2 und iPad mini 3

# iOS 8 optimal einsetzen

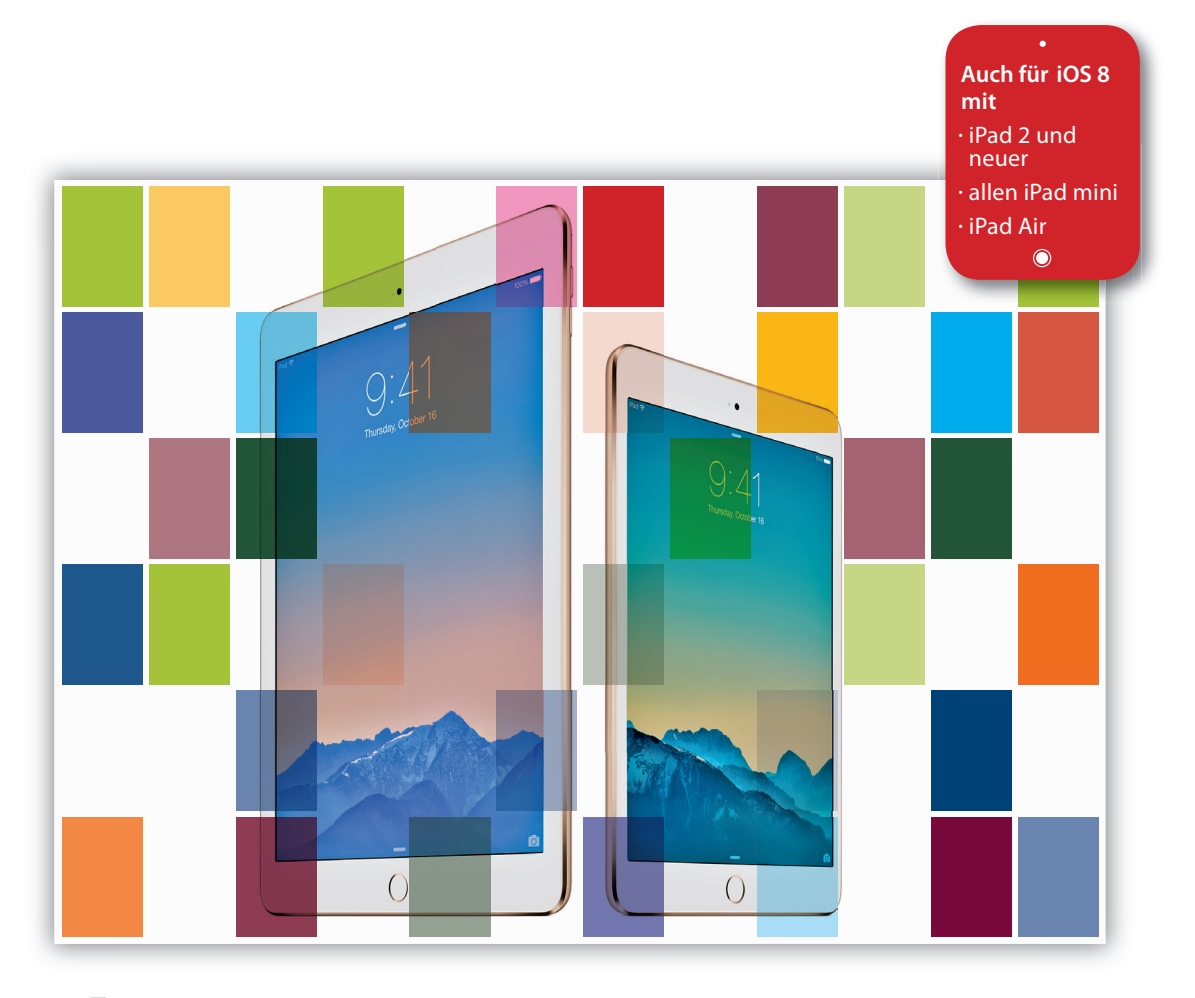

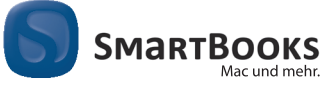

dpunkt.verlag

# iPad Air 2 und iPad mini 3

iOS 8 optimal einsetzen

Uthelm Bechtel in the state of the state of the state of the state of the state of the state of the state of the state of the state of the state of the state of the state of the state of the state of the state of the state

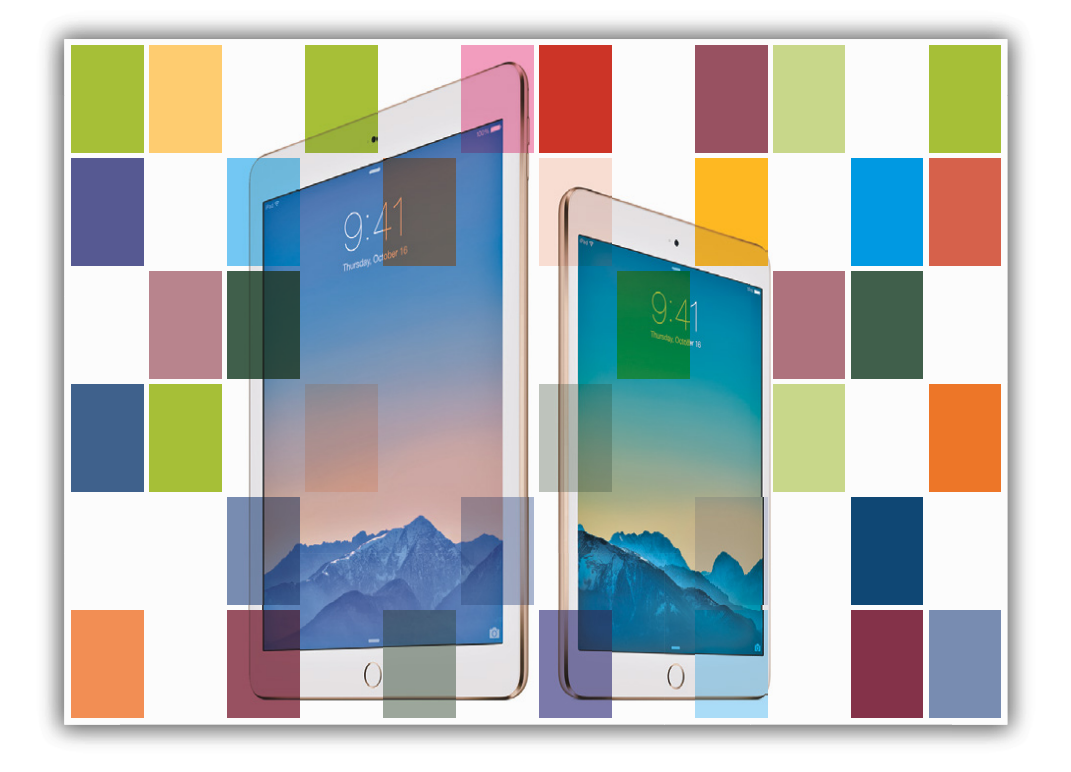

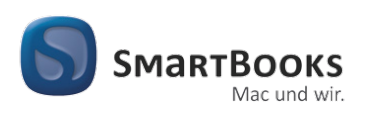

**dpunkt.**verlag

#### iPad Air 2 und iPad mini 3

iOS 8 optimal einsetzen. Auch für iPad 2, iPad Mini und neuere Modelle

Sie haben Anregungen und oder Fragen zum Buch? Wir freuen uns über Ihre Nachricht. Bei inhaltlichen Fragen und Hinweisen zum Buch: Gabriel Neumann, Lektorat (neumann@smartbooks.de) Bestellungen richten Sie bitte an: bestellung@dpunkt.de Oder besuchen Sie unsere Verlags-Homepage www.SmartBooks.de

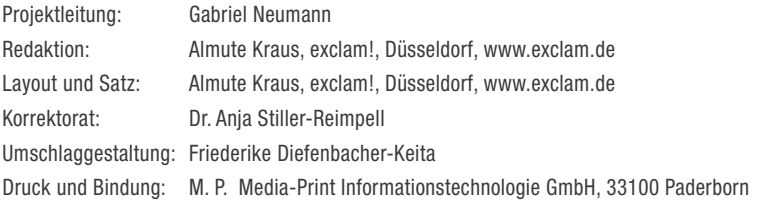

Bibliografische Information der Deutschen Nationalbibliothek

Die Deutsche Nationalbibliothek verzeichnet diese Publikation in der Deutschen Nationalbibliografie; detaillierte bibliografische Daten sind im Internet über http://dnb.d-nb.de abrufbar.

## ISBN: Druckausgabe: 978-3-86490-246-8 PDF: 978-3-86491-598-7

1. Auflage 2015

SmartBooks • Eine Edition der dpunkt.verlag GmbH Copyright © 2015 dpunkt.verlag GmbH, Wieblinger Weg 17, 69123 Heidelberg

Die vorliegende Publikation ist urheberrechtlich geschützt. Alle Rechte vorbehalten. Die Verwendung der Texte und Abbildungen, auch auszugsweise, ist ohne die schriftliche Zustimmung des Verlags urheberrechtswidrig und daher strafbar. Dies gilt insbesondere für die Vervielfältigung, Übersetzung oder die Verwendung in elektronischen Systemen.

Es wird darauf hingewiesen, dass die im Buch verwendeten Soft- und Hardware-Bezeichnungen sowie Markennamen und Produktbezeichnungen der jeweiligen Firmen im Allgemeinen warenzeichen-, marken- oder patentrechtlichem Schutz unterliegen.

Alle Angaben und Programme in diesem Buch wurden mit größter Sorgfalt kontrolliert. Weder Autor noch Verlag können jedoch für Schäden haftbar gemacht werden, die in Zusammenhang mit der Verwendung dieses Buches stehen.

5 4 3 2 1 0

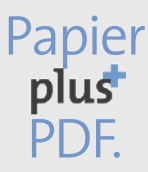

Zu diesem Buch – sowie zu vielen weiteren dpunkt.büchern – können Sie auch das entsprechende E-Book im PDF-Format herunterladen. Werden Sie dazu einfach Mitglied bei dpunkt.plus $^\pm$ :

**www.dpunkt.de/plus**

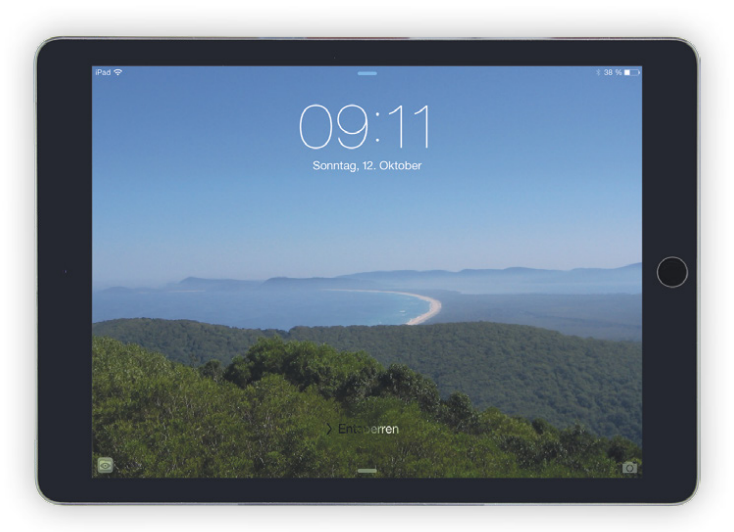

▲ Zum Entsperren bitte weiterblättern ...

## Hinweis zu den Querverweisen in diesem Buch:

 $\square$  steht vor dem Verweis auf ein Kapitel.

- innerhalb der Spitzwinkel eines Querverweises verweist auf einen Abschnitt im zuvor genannten Kapitel.
- vor den Spitzwinkeln eines Querverweises verweist auf einen Abschnitt innerhalb des aktuellen Kapitels.

## Hinweis zu den Auszeichnungen in diesem Buch:

- Text-Schaltflächen werden mit fettem Text hervorgehoben.
- Bei Symbol-Schaltflächen wird im Text das Symbol gezeigt.
- Alle anderen Schaltflächen, Menübefehle, Optionen usw. werden im Text in Spitzwinkel (»«) eingefasst.

# Inhalt

## [Teil 1:](#page-7-0)  [Das iPad einrichten](#page-7-0)

- [Erste Schritte mit dem iPad](#page-9-0)
- [Die Bedienung des iPads](#page-19-0)
- [Das Netzwerk einrichten](#page--1-0)
- [Der Home-Bildschirm](#page--1-0)

## [Teil 2:](#page--1-0)  [Die integrierten Apps](#page--1-0)

- [Mit Safari im Internet surfen](#page--1-0)
- [Mail E-Mails auf dem iPad](#page--1-0)
- [Kontakte die Adressverwaltung](#page--1-0)  [fürs iPad](#page--1-0)
- [FaceTime Video- und](#page--1-0)  [Audiotelefonie mit dem iPad](#page--1-0)
- [Nachrichten Textmitteilungen mit](#page--1-0) [iMessage](#page--1-0)
- [Kalender Terminverwaltung auf](#page--1-0)  [dem iPad](#page--1-0)
- [Erinnerungen Aufgabenlisten auf](#page--1-0) [dem iPad](#page--1-0)
- [Uhr Weltzeit, Wecker,](#page--1-0)  [Stoppuhr und Timer](#page--1-0)
- [Notizen auf dem iPad](#page--1-0)
- [Karten Orte finden und Routen](#page--1-0) [berechnen auf dem iPad](#page--1-0)
- [Fotos digitale Bilder auf dem iPad](#page--1-0)
- [Kamera Fotos und Videos mit](#page--1-0)  [dem iPad aufnehmen](#page--1-0)
- [Videos das iPad als mobiler](#page--1-0)  [Videoplayer](#page--1-0)
- [Musik Audio-Titel auf dem iPad](#page--1-0)
- [Podcasts kostenlose Audio- und](#page--1-0) [Videosendungen auf dem iPad](#page--1-0)
- [iBooks das iPad als E-Book-](#page--1-0)[Reader](#page--1-0)

## [Teil 3:](#page--1-0)  [Weitere Funktionen](#page--1-0)

- [Spotlight-Suche](#page--1-0)
- [Datenaustausch](#page--1-0)
- [iCloud Apples Server-Dienste](#page--1-0)  [für das iPad](#page--1-0)
- [Handoff kontinuierliches Arbeiten](#page--1-0)  [mit mehreren Geräten](#page--1-0)
- [Soziale Netzwerke](#page--1-0)
- [Stores Musik, Videos, Bücher und](#page--1-0)  [Apps einkaufen mit dem iPad](#page--1-0)
- [AirPrint Drucken vom iPad](#page--1-0)
- [Zubehör für das iPad](#page--1-0)

## [Teil 4:](#page--1-0)  [Die Technik des iPads](#page--1-0)

- [Die Hardware des iPads](#page--1-0)
- [Software Vermischtes zum iOS](#page--1-0)

## [Teil 5:](#page--1-0)  [iTunes auf dem PC](#page--1-0)

- [iTunes die Verwaltung für das](#page--1-0)  [iPad auf dem PC](#page--1-0)
- [Apps verwalten in iTunes](#page--1-0)
- [E-Mails, Kontakte und Kalender](#page--1-0)  [synchronisieren mit OS X](#page--1-0)
- [E-Mails, Kontakte und Kalender](#page--1-0) [synchronisieren mit Windows](#page--1-0)
- [Bilder synchronisieren mit OS X](#page--1-0)
- [Bilder synchronisieren mit](#page--1-0)  [Windows](#page--1-0)
- [Videos mit dem PC](#page--1-0)  [synchronisieren über iTunes](#page--1-0)
- [Audio-Titel mit dem PC](#page--1-0)  [synchronisieren über iTunes](#page--1-0)
- [Podcasts synchronisieren über](#page--1-0)  [iTunes](#page--1-0)
- [E-Books mit iBooks](#page--1-0)  [synchronisieren über iTunes](#page--1-0)
- [Index](#page--1-0)

## <span id="page-7-0"></span>Teil 1: Das iPad einrichten

#### [Erste Schritte mit dem iPad](#page-9-0)

- [Lernen Sie Ihr iPad kennen](#page-9-0)
- [Das iPad ein- und ausschalten](#page-12-0)
- [Erste Inbetriebnahme](#page-13-0)
- [Anzeige im Hoch- oder Querformat](#page-15-0)
- [Grundeinstellungen](#page-15-0)
- [Softwareaktualisierung](#page-18-0)

#### [Die Bedienung des iPads](#page-19-0)

- [Die Gesten](#page-19-0)
- [Allgemeine Bedienelemente](#page-23-0)
- [Listen bearbeiten](#page-28-0)
- [Text eingeben und bearbeiten](#page--1-0)
- [Texteingabe mit der Diktierfunktion](#page--1-0)
- [Kontrollzentrum](#page--1-0)
- [Mitteilungen](#page--1-0)
- [Siri](#page--1-0)

#### [Das Netzwerk einrichten](#page--1-0) 60 [Der Home-Bildschirm](#page--1-0)

- [WLAN](#page--1-0)
- [Cellular UMTS und LTE](#page--1-0)
- [VPN](#page--1-0)
- [Flugmodus](#page--1-0)
- [Persönlicher Hotspot](#page--1-0)

- [Apps aufrufen](#page--1-0)
- [Der App-Umschalter](#page--1-0)
	- [Apps verwalten](#page--1-0)
	- [Ordner](#page--1-0)

# <span id="page-9-0"></span>Erste Schritte mit dem iPad

## Lernen Sie Ihr iPad kennen

Bevor Sie loslegen, sollten Sie sich Ihr iPad ein wenig genauer anschauen und sich mit den hardwareseitigen Bedienelementen vertraut machen. Das iPad ist mit mehreren Buchsen und Schaltern ausgestattet. Die Home-Taste befindet sich neben dem Display, die Buchsen und die anderen Schalter an den Seiten des Geräts.

- Mit der Home-Taste wird der Home-Bildschirm aufgerufen (<sup>2</sup>»Home-Bildschirm«). Außerdem kann das iPad mit der Home-Taste aus dem Ruhezustand aufgeweckt werden. Beim iPad Air 2 und iPad mini 3 ist der Touch-ID-Fingerabdrucksensor in die Home-Taste integriert.
- Die Standby-Taste versetzt das iPad in den Ruhezustand und weckt es wieder aus diesem auf. Im Ruhezustand kann das iPad aber trotzdem Mitteilungen ausgeben oder z. B. E-Mails empfangen ( »Mitteilungen«, »Mail«).
- Der Seitenschalter (nicht beim iPad Air 2) kann je nach Einstellung unterschiedliche Funktionen haben. Die Auswahl der Funktion des Seitenschalters erfolgt in der Einstellungen-App auf der Seite »Allgemein«. Mit dem Seitenschalter können die Systemtöne ausgeschaltet werden. Die Tonausgabe von Audio- oder

Video-Apps wird dabei jedoch nicht stumm geschaltet. Alternativ kann mit dem Seitenschalter die automatische Drehung des Bildschirminhalts deaktiviert werden ( $\Box$  »Anzeige im Hoch- oder Querformat«).

- Mit dem Laustärkeregler wird die Gesamtlautstärke geregelt. Während des Regelns der Lautstärke mit den Tasten wird die aktuelle Lautstärke über dem Bildschirminhalt eingeblendet. Wenn Sie die Leiser-Taste eine Zeit lang gedrückt halten, wird die Lautstärke auf Null gesetzt. Bei aktivierter Option »Mit Tasten ändern« in der Einstellungen-App auf der Seite »Allgemein« unter »Töne« können außerdem die Systemtöne mit dem Lautstärkeregler geregelt werden, solange kein Inhalt aufgerufen ist, der die Tonausgabe verwendet.
- Über den Lightning-Anschluss wird der Akku des iPads aufgeladen und das iPad mit dem PC verbunden. Außerdem können hier unterschiedlichste Zubehör-Geräte angeschlossen werden (E »Zubehör«). Beim iPad 2 und dem iPad der dritten Generation findet sich hier der Dock-Anschluss, welcher die gleichen Funktionen hat. Daneben finden sich die eingebauten Lautsprecher.

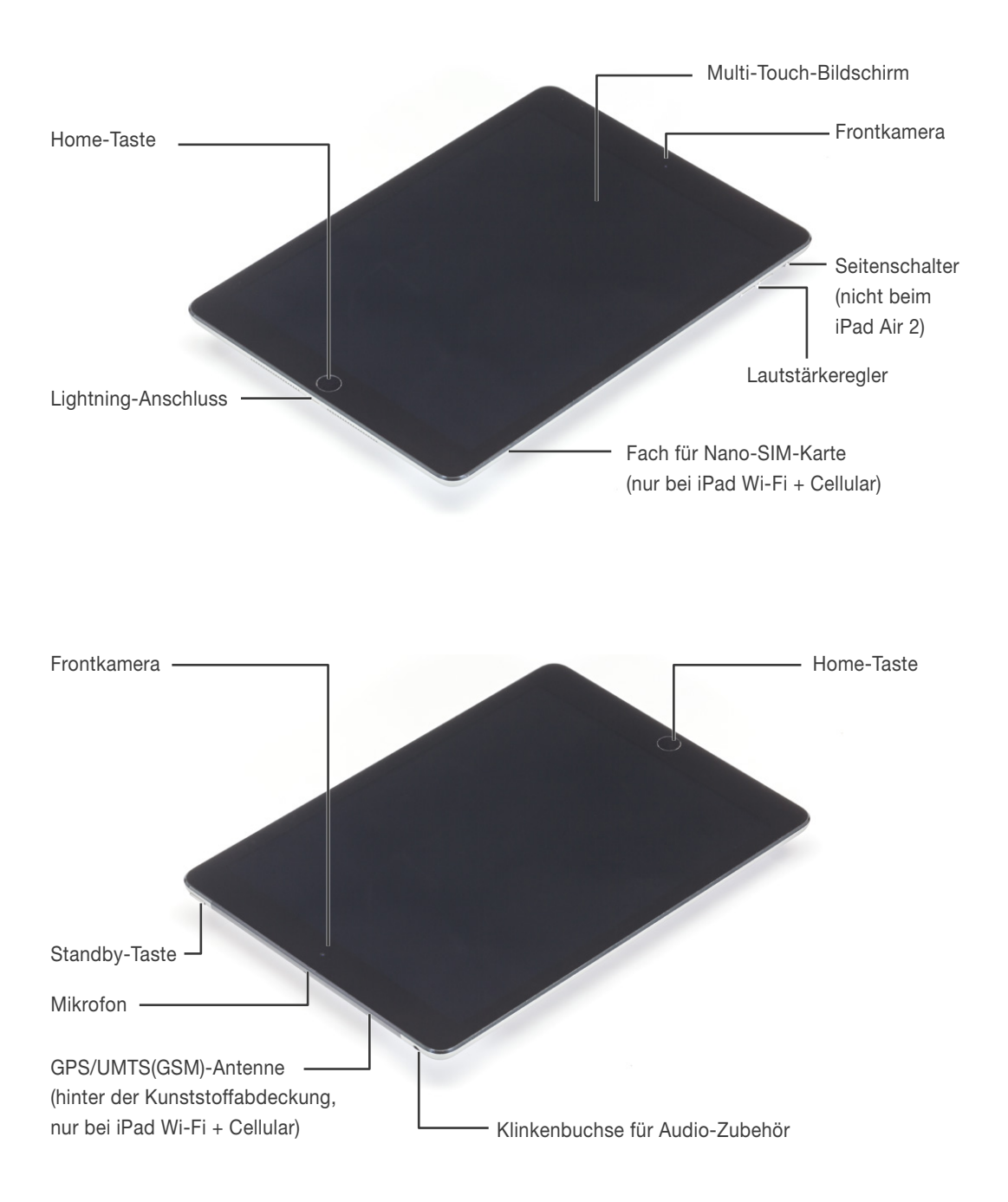

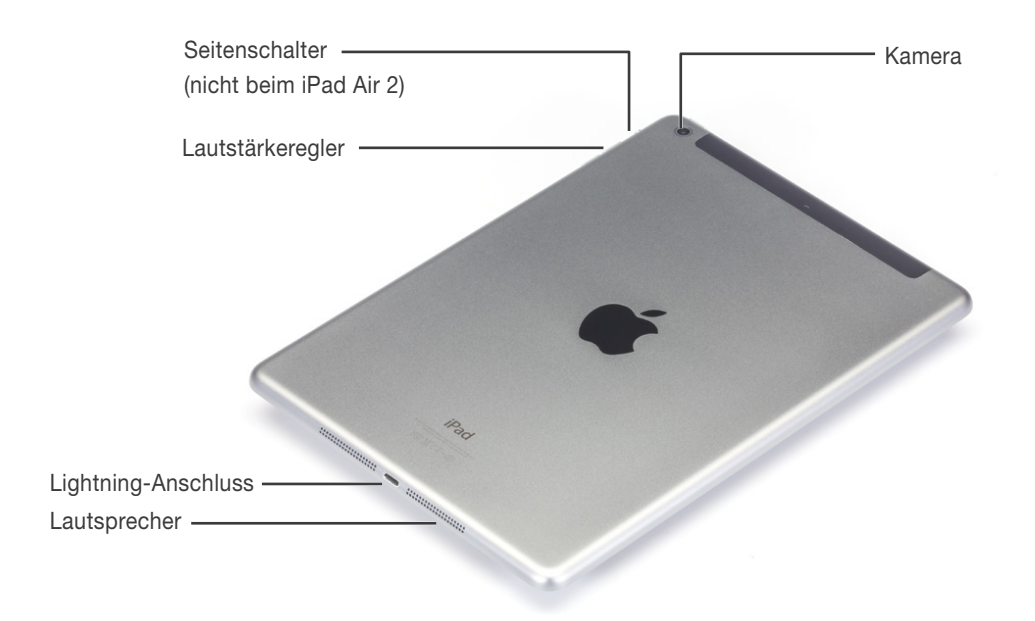

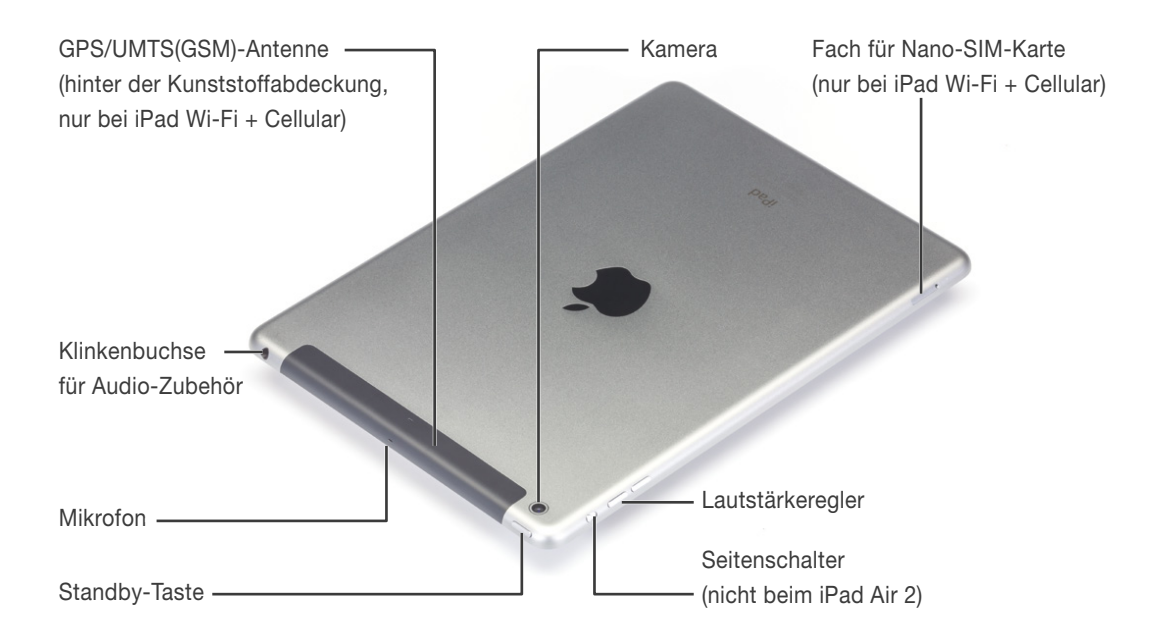

- <span id="page-12-0"></span>• An der gegenüberliegenden Seite des Geräts ist eine vierpolige Klinkenbuchse für den Anschluss von Audio-Zubehör eingebaut ( $\Box$  »Zubehör  $\Box$  Kabelgebundenes Audio-Zubehör«).
- Neben der Kopfhörer-Buchse findet sich das eingebaute Mikrofon.
- Das iPad Wi-Fi + Cellular bzw. iPad 2 Wi-Fi + 3G verfügen zusätzlich über ein Fach für die Nano- bzw. Micro-SIM-Karte. Im iPad Air 2 und im iPad mini 3 kann alternativ zur Nano-SIM auch eine Apple-SIM verwendet werden.
- Beim iPad Wi-Fi + Cellular bzw. iPad 2 Wi-Fi + 3G befindet sich an der oberen Kante hinter der Kunststoffabdeckung die GPS-Antenne. Das iPad Wi-Fi verfügt über keine GPS-Antenne und der obere Rand ist aus Aluminium gefertigt.
- **Das iPad besitzt zwei Kameras: Eine auf** der Vorderseite im Display-Rahmen und eine auf der Rückseite. Mit der Frontkamera (FaceTime-Kamera) der iPad-Modelle außer iPad 2 und dem iPad der dritten Generation können Videos im 720p HDV Breitformat (1280 x 720 Pixel) aufgenommen werden, Fotos haben eine Bildgröße von 1280 x 960 Pixel im Seitenverhältnis 4:3 ([1] »FaceTime«). Beim iPad 2 und beim iPad der dritten Generation beträgt die Auflösung der Frontkamera bei Videos und Fotos lediglich 640 × 480 Pixel.

Mit der rückseitigen Kamera der anderen iPad-Modelle außer iPad 2 können Videos im 1080p HDV Breitformat (1920 × 1080 Pixel) aufgenommen werden. Fotos haben beim iPad Air 2 eine Bildgröße von 8 Mega-Pixeln im

Seitenverhältnis von 4:3 (3264 x 2448 px) bzw. bei den anderen iPads außer dem iPad 2 eine Bildgröße von 5 Megapixel im Seitenverhältnis von 4:3 (2592 x 1936 px). Mit der rückseitigen Kamera des iPad 2 können Videos im 720p HDV Breitformat (1280 × 720 Pixel) aufgenommen werden, Fotos haben jedoch nur eine Bildgröße von 960 × 720 Pixel und somit ein Seitenverhältnis von 4:3. Die Videos werden in H.264 (vgl. »Videos«) komprimiert ( »Kamera«).

## Das iPad ein- und ausschalten

Das iPad wird eingeschaltet, indem Sie die Standby-Taste (am oberen Gehäuserand) drücken. Auf dem Bildschirm erscheint das Apple-Logo. Nach einigen Sekunden ist der Sperrbildschirm geladen und das iPad betriebsbereit.

• Unter normalen Umständen muss das iPad nicht ausgeschaltet werden. Es wird lediglich mit einem Druck auf die Standby-Taste in den Ruhezustand gesetzt. Um es wieder zu aktivieren, drücken Sie einmal auf die Standby-Taste oder auf die Home-Taste (neben dem Bildschirm). Der Sperrbildschirm erscheint, und das iPad kann entsprechend dem Hinweis »Zum Entsperren streichen« durch Wischen nach rechts entriegelt werden (den Bildschirm mit einem Finger berühren und dann den Finger nach rechts über den Bildschirm ziehen).

<span id="page-13-0"></span>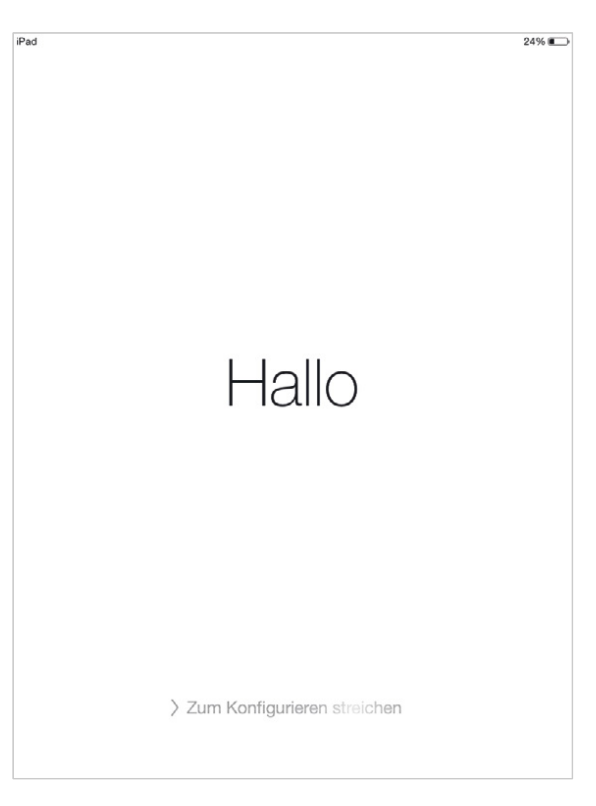

▲ So zeigt sich das iPad bei der ersten Inbetriebnahme.

- Wenn die Batterie zur Neige geht, wird das iPad automatisch ausgeschaltet. Dabei werden alle Inhalte gesichert.
- Sollten Sie das iPad doch einmal manuell ausschalten wollen, drücken Sie die Standby-Taste so lange, bis der Ausschaltbildschirm erscheint. Dort wischen Sie über den Schalter »Ausschalten« nach rechts. Das Gerät fährt nun herunter.

## Erste Inbetriebnahme

Bei der ersten Inbetriebnahme muss das iPad einmalig aktiviert werden.

- **1** Das iPad muss hierfür (nach der Auswahl der Sprache und des Landes) über ein WLAN-Netzwerk mit dem Internet verbunden werden. Die Verbindung ist notwendig, damit das iPad bei der Aktivierung einen Identifizierungsschlüssel vom Apple-Server beziehen kann. Dieser wird später beispielsweise für Push-Dienste verwendet (**III** »Netzwerk  $\Box$  WLAN«).
- **2** Falls Sie noch keine Apple-ID haben, können Sie diese jetzt direkt einrichten.
- B Bei der Aktivierung können Sie Ihr iPad auch bei iCloud anmelden und Siri aktivieren. Mehr zu iCloud lesen Sie im Kapitel »iCloud« und zu Siri im Kapitel **E** »Bedienung **D** Siri«.
- **4** Das iPad ist jetzt betriebsbereit.

## Apple-ID

Die Apple-ID wird später u. a. für den Einkauf im App-Store (auch zum Herunterladen von kostenlosen Apps) benötigt ( $@$  »Stores«). Infos zur Apple-ID finden Sie unter *http://support.apple.com/kb/ HE37?viewlocale=de\_DE*.

Zur Einrichtung einer Apple-ID benötigen Sie keine Kreditkarte. Wenn Sie keine Kreditkartendaten angeben, können Sie jedoch nur kostenlose Apps oder Titel herunterladen oder Sie bezahlen mit einem Gutschein, den Sie beim Apple-Händler und in vielen Supermärkten kaufen können (siehe  $\Box$  »Stores  $\Box$  Kaufen mit Gutschein«). Anweisungen zum Einrichten eines Accounts ohne Kreditkarte finden Sie unter *http://support.apple.com/kb/ HT2534?viewlocale=de\_DE*.

## Daten übernehmen

## Daten vom PC übernehmen

Nach dem ersten Einrichten des iPads können Sie mit dem Programm iTunes (das für Windows und für OS X zur Verfügung steht) Einstellungen für eine Synchronisation der Daten auf dem PC mit denen auf dem iPad festlegen.

Die Verbindung des iPads mit einem PC über iTunes ist nur optional. Daher werden die iTunes-Mediathek und die Synchronisationseinstellungen in einem gesonderten Abschnitt am Ende des Buches behandelt: »iTunes«.

## Daten aus Backup übernehmen

Wenn Sie schon ein iPad besessen haben, für das ein Backup existiert, können Sie die Daten von diesem iPad übernehmen. Auch die Daten aus dem Backup eines iPhones oder iPod Touch lassen sich übernehmen. Nach der Wiederherstellung finden Sie das iPad im gleichen Zustand vor wie das vorherige Gerät. Es stehen zwei Optionen zur Verfügung:

• Wenn Sie die Option »Aus iCloud-Backup wiederherstellen« wählen, werden die Backup-Daten über das Internet von Apples iCloud-Servern auf das iPad übertragen. Mehr zum Backup in iCloud finden Sie im Kapitel »iCloud«.

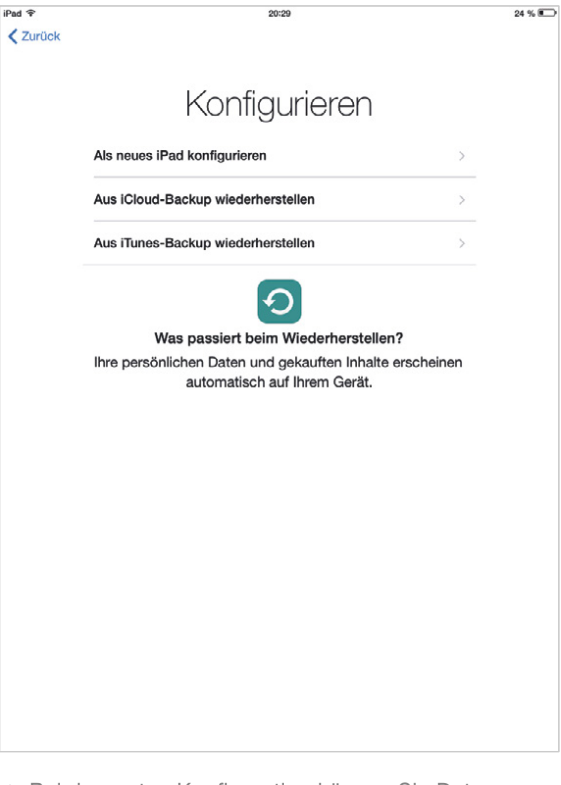

▲ Bei der ersten Konfiguration können Sie Daten aus einem Backup auf das neue iPad übernehmen.

• Bei Auswahl der Option »Aus iTunes-Backup wiederherstellen« werden Sie aufgefordert, das iPad mit dem mitgelieferten Kabel mit dem PC zu verbinden. Die weiteren Schritte werden dann in iTunes auf dem PC vorgenommen. Genaueres hierzu lesen Sie im Kapitel »iTunes«.

## <span id="page-15-0"></span>Anzeige im Hoch- oder **Querformat**

Das iPad kann in jeder Lage verwendet werden. Mit Hilfe des eingebauten Beschleunigungssensors erkennt es seine Lage und richtet den Displayinhalt entsprechend entweder im Hoch- oder im Querformat aus.

Wenn Sie das iPad flach auf den Rücken legen, bleibt die Ausrichtung des Bildschirminhalts erhalten. Sollte diese für Ihren Blickwinkel unpassend sein, richten Sie das iPad kurz auf, damit der Bildschirminhalt gedreht wird.

Die automatische Bildrotation kann (z. B. für das Lesen im Bett) im Kontrollzentrum gesperrt werden (**Q** »Bedienung **N** Kontrollzentrum«). Bei den iPad-Modellen mit Seitenschalter kann die Bildrotation auch mit dem Seitenschalter gesperrt werden. Die Belegung des Seitenschalters wird in der Einstellungen-App auf der Seite »Allgemein« eingestellt.

## Grundeinstellungen

Wenn Sie mögen, können Sie eine ganze Reihe von Einstellungen für Ihr iPad vornehmen. Die grundlegenden Einstellungen werden in der Einstellungen-App auf der Seite »Allgemein« vorgenommen.

- Name des iPads: Unter »Info« können Sie dem iPad einen Namen geben.
- Sprache: Die Sprache und die Tastaturbelegung werden unter dem Punkt »Landeseinstellungen« ausgewählt.

Hier lassen sich auch das Datums- und Uhrzeitformat sowie die Zahlenformate einstellen. Bei Bedarf können Sie hier mehrere Tastaturbelegungen auswählen, zwischen denen Sie dann direkt auf der Tastatur wechseln können. Mehr zu den Tastaturen lesen Sie im Kapitel »Bedienung **□** Tastatur«.

- Code-Sperre: Das iPad ist normalerweise nach dem Entriegeln für jedermann frei zugänglich. Um Ihre Daten zu schützen, können Sie das iPad mit einer Code-Sperre belegen. Die Code-Sperre wird in der Einstellungen-App auf der Seite »Code« bzw. »Touch ID & Code« eingerichtet. Bei aktivierter Option »Einfacher Code« besteht der Code aus vier Zahlen, anderenfalls kann ein beliebiges Passwort als Code festgelegt werden.
- Touch ID: Beim iPad Air 2 und dem iPad mini 3 können Sie auch den Fingerabdrucksensor in der Home-Taste einrichten. Auf der Seite »Touch ID & Code« tippen Sie hierfür auf «Fingerabdruck hinzufügen« und folgen den Anweisungen auf dem Bildschirm. Es lassen sich mehrere Fingerabdrücke speichern, denen Sie beliebige Namen geben können. (Empfehlenswert sind Namen, mit denen Sie später erkennen können, welche Finger Sie gespeichert haben.) Die Fingerabdruckdaten werden in einem speziellen, geschützten Chip gespeichert, auf den das System und die Apps keinen Zugriff haben. Der Chip liefert lediglich eine Bestätigung, dass der Fingerabdruck erkannt wurde.

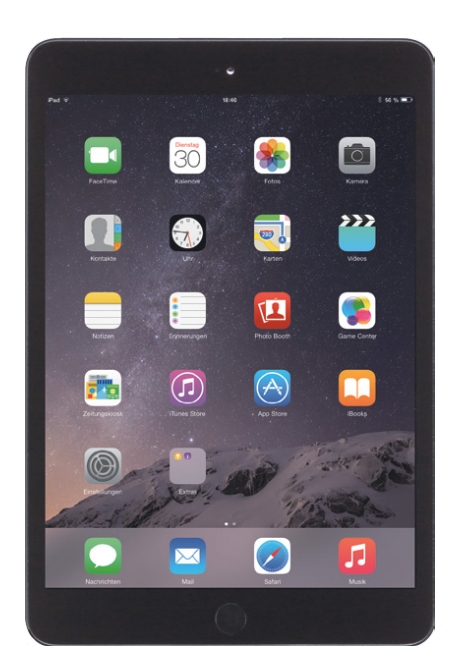

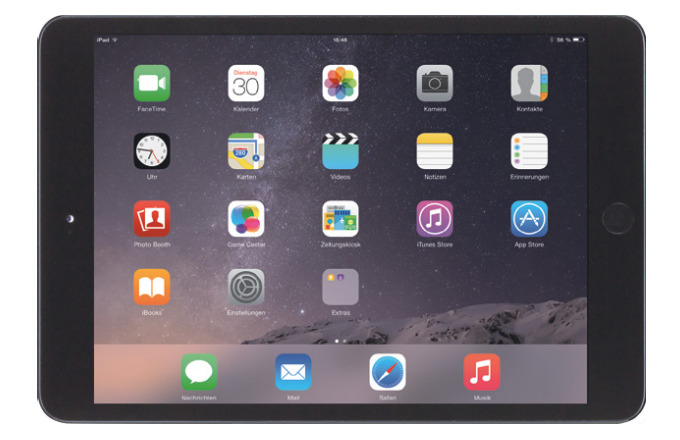

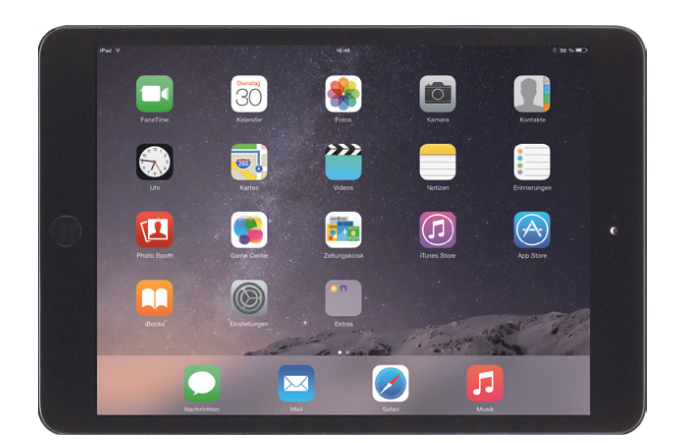

▲ Das iPad kann in jeder Ausrichtung benutzt werden. Der Bildschirminhalt wird automatisch entsprechend der Ausrichtung des iPads ins Hoch- oder Querformat gedreht.

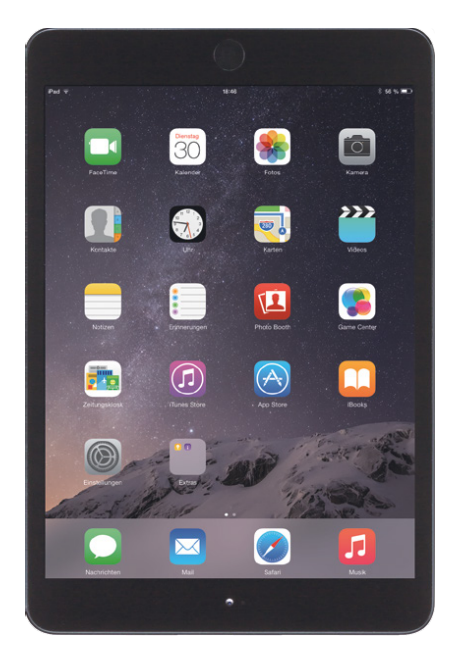

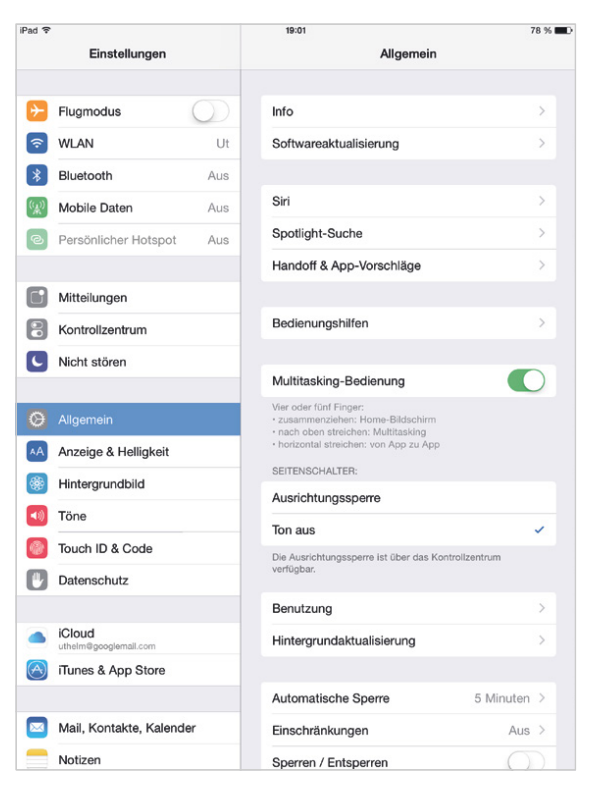

▲ Die Grundeinstellungen für das iPad können in der App »Einstellungen« unter »Allgemein« vorgenommen werden.

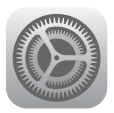

Das App-Icon der Einstellungen-App

• Netzwerk: Damit Sie mit dem iPad im Internet surfen und E-Mails empfangen können, müssen Sie die Internet-Verbindung einrichten. Die Einrichtung eines WLAN-Netzwerkes und der Mobilfunk-Verbindung (UMTS/LTE) wird im Kapitel »Netzwerk« in den Abschnitten »WLAN« und »Cellular – UMTS und LTE« beschrieben.

- Systemtöne: Auf der Seite »Töne« können Sie einzelne Systemtöne deaktivieren und die Standard-Töne für Mail, Nachrichten, Kalender, Erinnerungen und FaceTime einstellen. Für diese kann hier auch die Lautstärke eingestellt sowie die Laustärkeregelung über den Lautstärkeregler an der Seite des iPads aktiviert werden. Alle unter »Töne« aktivierten Töne lassen sich – je nachdem, welche Belegung des Seitenschalters in der Einstellungen-App auf der Seite »Allgemein« eingestellt ist – mit dem Seitenschalter oder im Kontrollzentrum stumm schalten ( $\Box$  »Bedienung  $\Box$  Kontrollzentrum«).
- Bildschirmhelligkeit: In der Einstellungen-App können Sie auf der Seite »Anzeige & Helligkeit« die Bildschirmhelligkeit anpassen. Bei eingeschalteter Option »Auto-Helligkeit« wird der Bildschirm entsprechend dem Umgebungslicht etwas aufgehellt oder abgedunkelt.
- Hintergrundbilder: Hier können Sie auch die Hintergrundbilder für den Home-Bildschirm und den Sperrbildschirm auswählen. Tippen Sie in der Einstellungen-App auf der Seite »Hintergrundbild« auf die Bilder unter »Neuen Hintergrund wählen« und wählen Sie dann eines der vorgegebenen Hintergrundbilder oder ein Bild aus Ihrer Foto-Mediathek aus. Sie können die Hintergrundbilder aber auch in der App Fotos auswählen (<sup>2</sup> »Fotos«).

<span id="page-18-0"></span>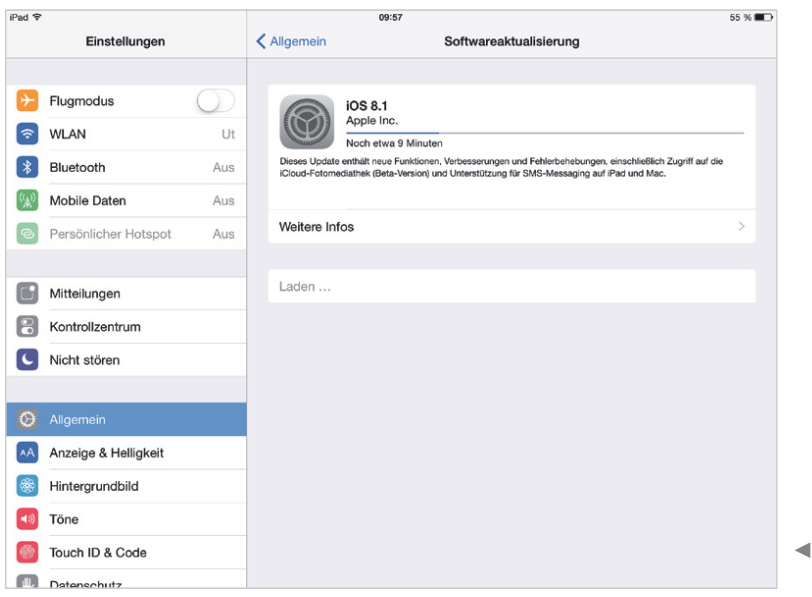

Aktualisierung der iOS-Betriebssystemssoftware

## Softwareaktualisierung

Das iOS, die Betriebssystemssoftware für das iPad (siehe  $\square$  »Software«), erhält in regelmäßigen Abständen Updates mit Fehlerbehebungen und Verbesserungen. Updates für iOS 8 können direkt auf dem iPad geladen und installiert werden. Ein Update der Firmware hat keinen Einfluss auf die auf dem iPad gespeicherten persönlichen Daten.

- **1** In der Einstellungen-App tippen Sie auf der Seite »Allgemein« auf »Softwareaktualisierung«.
- **2** Das iPad kontaktiert nun den Apple-Server und fragt die verfügbaren Updates an. Sind Updates verfügbar, werden diese auf der rechten Seite aufgelistet.
- **3** Für die Installation des Updates tippen Sie auf Laden und Installieren und stimmen den Lizenzvereinbarungen zu.
- 4 Das Update wird heruntergeladen. Danach wird es automatisch installiert. In einem Dialog können Sie die Installation mit einem Tipp auf Später auf einen späteren Zeitpunkt verschieben.
- **6** Das iPad installiert die neue Software und startet automatisch neu.

# <span id="page-19-0"></span>Die Bedienung des iPads

Im Gegensatz zu herkömmlichen Computern – PCs unter OS X, Windows oder Linux –, die indirekt über Maus und Tastatur bedient werden, wird das iPad direkt über den berührungsempfindlichen Bildschirm bedient. Neben dem einfachen Antippen von Bedienelementen werden viele Befehle auch mit Hilfe von Bewegungen eines oder mehrerer Finger über den Bildschirm gegeben (Gesten). Abhängig vom Kontext werden diese Bewegungen dann von der Software unterschiedlich interpretiert.

In diesem Kapitel erhalten Sie eine Erklärung der grundlegenden Gesten, die für die Bedienung des iPads erforderlich sind, und lernen die grundlegenden Bedienelemente der Apps kennen.

## Die Gesten

Die Interaktion mit dem iPad erfolgt über eine Reihe unterschiedlicher Bewegungen eines oder mehrerer Finger auf dem berührungsempfindlichen Bildschirm. Mit diesen Bewegungen, die Gesten genannt werden, lassen sich die in den iPad-Apps verwendeten Bedienelemente und die angezeigten Inhalte bedienen.

- **Tippen:** Viele Bedienelemente wie Schalter etc., aber auch Links auf Internetseiten werden durch einfaches Antippen bedient. Dabei wird die Aktion erst ausgeführt, wenn der Finger den Bildschirm wieder verlässt. Für die Texteingabe kann mit einfachem Tippen der Textcursor an eine beliebige Stelle im Text gesetzt werden.
- **Halten:** Wenn Sie ein Obiekt berühren und den Finger einen Augenblick auf dem Objekt halten, können bestimmte Zusatzfunktionen aufgerufen werden. Durch Halten erscheinen beispielsweise kontextbezogene Popover. Für die Texteingabe kann durch Halten

eine Lupe über dem Text eingeblendet werden.

• Doppeltippen: Wenn ein Bild oder eine Internetseite zweimal direkt hintereinander angetippt wird, wird diese vergrößert. Bei einem erneuten Doppeltipp wird das Bild bzw. die Internetseite wieder in der ursprünglichen Größe dargestellt. Für die Texteingabe wird mit doppeltem Tippen ein Wort markiert und das Bearbeiten-Menü geöffnet.

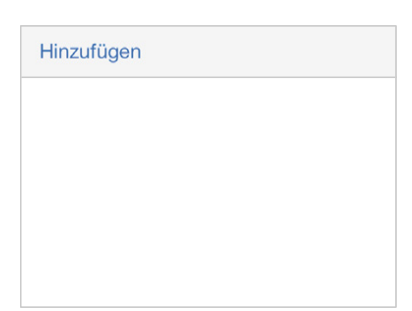

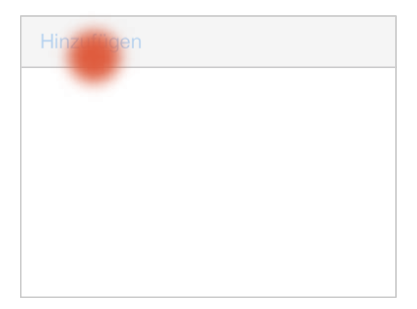

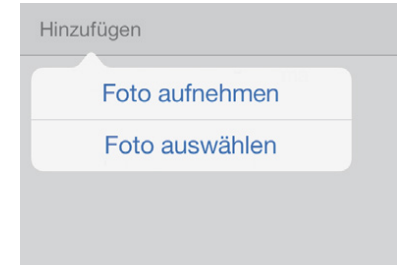

▲ Kurzes Tippen auf Bedienelemente löst eine Aktion aus. Hier öffnet das Tippen auf die Schaltfläche ein Popover. Das Popover erscheint, sobald der Finger wieder vom Bildschirm weggenommen wird. In einigen Fällen verändern sich die Bedienelemente, solange sie

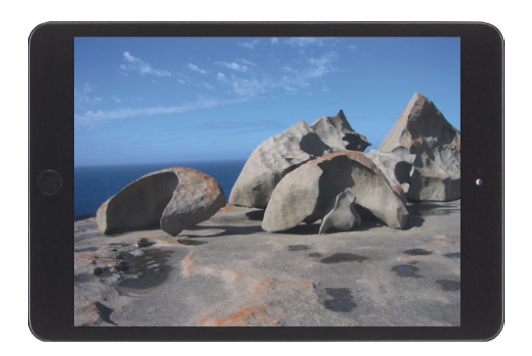

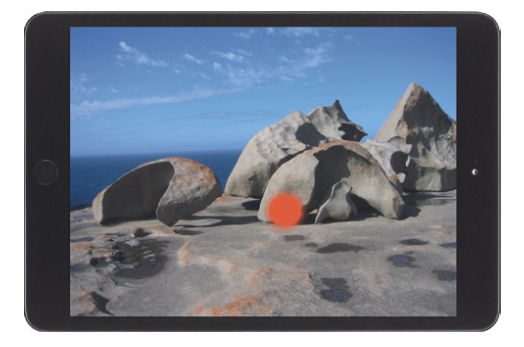

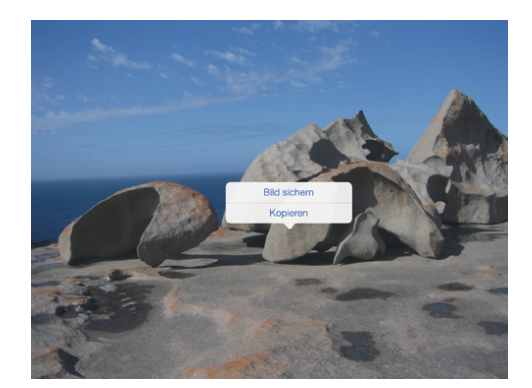

berührt werden. 1 1 Halten auf einem Objekt: Hier wird durch das Halten auf dem Bild ein Popover geöffnet, das weitere Aktionen anbietet.

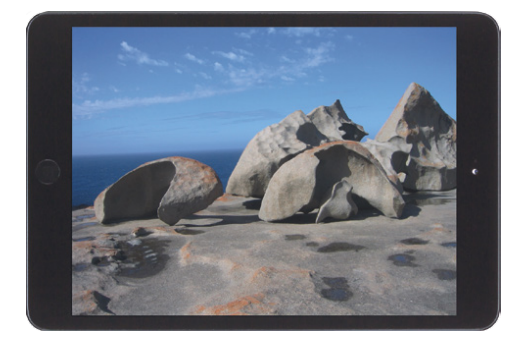

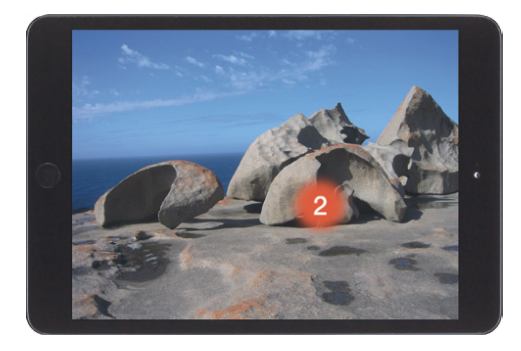

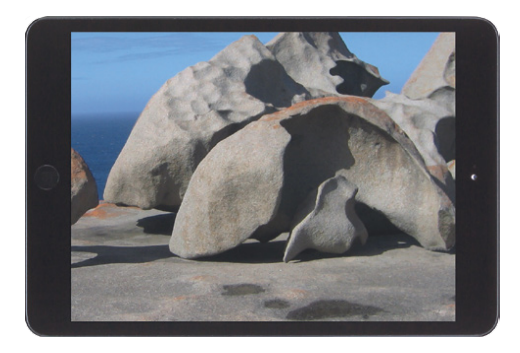

▲ Zoom durch Doppeltipp: Ein Doppeltipp vergrößert das Bild, der nächste Doppeltipp verkleinert es wieder.

- Ziehen: Wird ein Objekt mit einem Finger berührt und der Finger dann über den Bildschirm bewegt, folgt das Objekt der Bewegung des Fingers (bei Apple als »Bewegen« bezeichnet).
- Schnippen: Objekte können auch durch Schnippen bewegt werden (bei Apple »Streichen«). Hierfür wird das Objekt wie beim Ziehen bewegt, aber der Finger noch während der Bewegung vom Bildschirm entfernt. Die Bewegung des Bildschirmobjekts läuft nach einiger Zeit von selber aus, kann aber auch durch einfaches Antippen angehalten werden.
- Zwei Finger auseinander- bzw. zusammenziehen: Bilder oder Internetseiten usw. können auch durch das Auseinanderbewegen zweier Finger vergrößert und durch das Zusammenziehen zweier Finger verkleinert werden.
- Drehen mit zwei Fingern: Objekte, die mit zwei Fingern gehalten werden, können in einigen Apps auch durch Drehen der Hand gedreht werden.

## **Scrollbalken**

Wenn ein Objekt größer als der Bildschirm ist und über den Bildschirm bewegt wird (durch Ziehen oder Schnippen), werden während der Bewegung an der rechten und unteren Kante Balken eingeblendet. An der Größe und der Position dieser Balken sind die Größe des gesamten Inhalts und der gezeigte Ausschnitt zu erkennen. Die Balken entsprechen in etwa den Scrollbalken bei Fenstern auf dem PC.

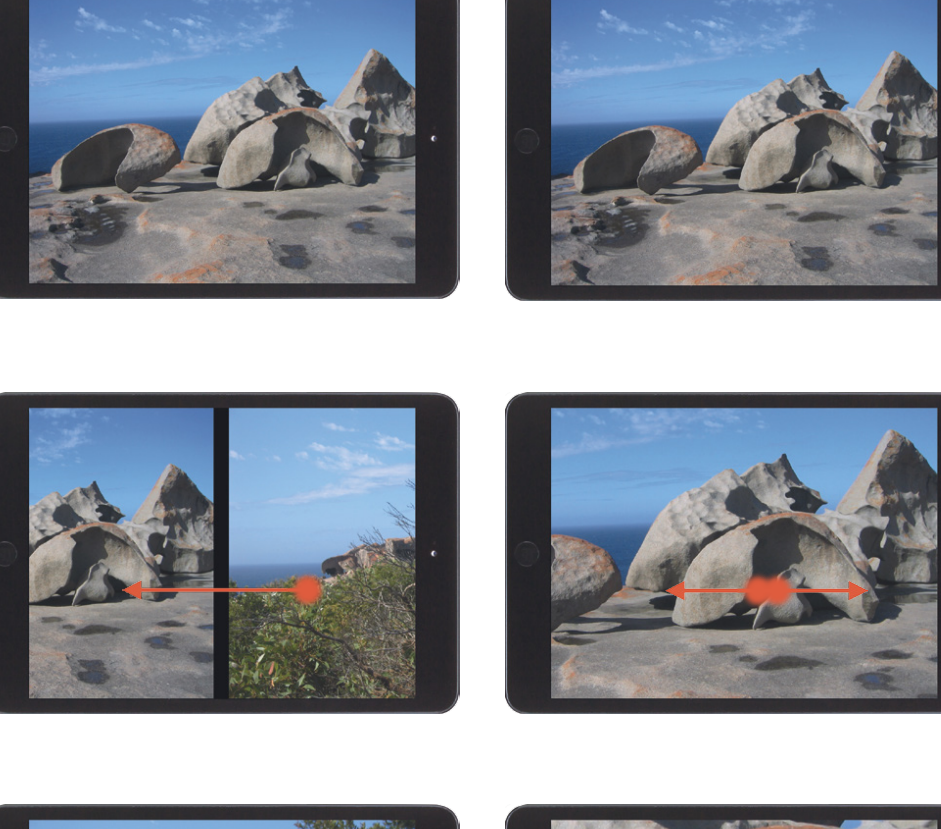

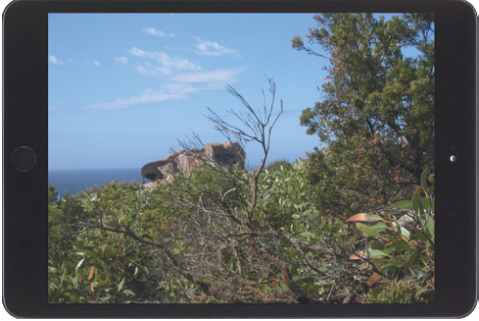

▲ Ziehen und Schnippen: Beide Bewegungen blättern in diesem Beispiel von einem Bild zum nächsten.

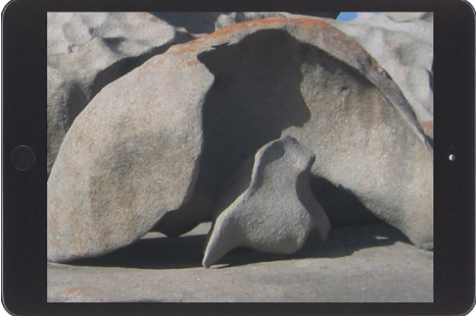

▲ Zoom durch Auseinanderziehen der Finger: Das Bild wird entsprechend der Bewegung der Finger vergrößert.

<span id="page-23-0"></span>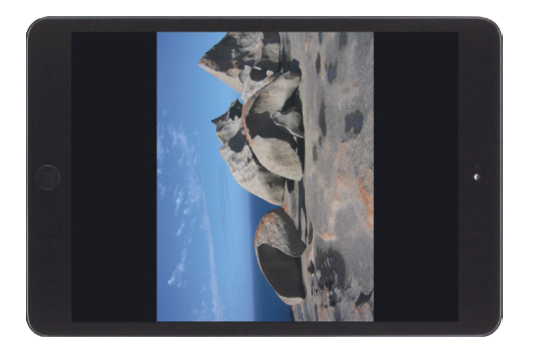

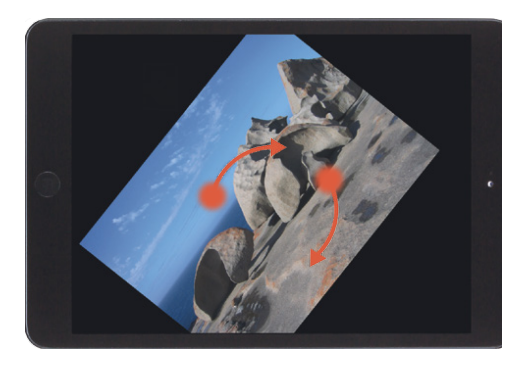

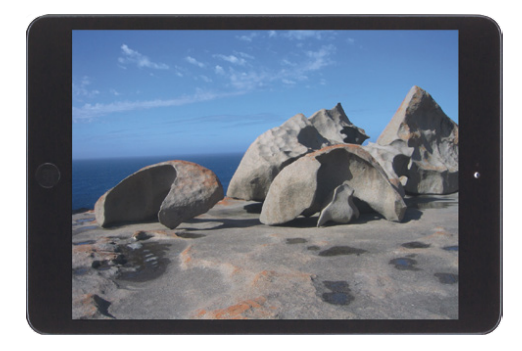

▲ Drehen mit zwei Fingern: Durch eine gemeinsame Drehbewegung zweier Finger kann das Bild gedreht werden.

## Allgemeine Bedienelemente

## Die Home-Taste

Bei der Bedienung des iPads ist die Home-Taste das wichtigste der physikalisch vorhandenen Bedienelemente.

- Einfaches Drücken der Home-Taste beendet die laufende App und ruft den Home-Bildschirm auf, von dem aus die Apps gestartet werden.
- Doppeltes Drücken der Home-Taste ruft den App-Switcher auf, mit dem zwischen den aktiven Apps gewechselt werden kann.
- Durch längeres Halten der Home-Taste können mit Siri Aktionen durch Spracheingabe gestartet werden.

## Die Statusleiste

Unabhängig von der verwendeten App wird am oberen Bildschirmrand des iPads eine Leiste mit Statusinformationen wie die aktuelle Uhrzeit, die aktive Netzwerkverbindung und deren Aktivität sowie der Ladezustand des Akkus eingeblendet. Nur in wenigen Apps wird die Statusleiste ausgeblendet. Abgesehen von dieser Statusleiste wird von den Apps der Bildschirm immer als Ganzes verwendet.

Die Tabelle »Symbole in der Statusleiste« auf der nächsten Seite zeigt alle Symbole in der Statusleiste und ihre Bedeutung.

#### iPad 今 ※

 $12:03$ 

▲ Die Leiste am oberen Bildschirmrand liefert Statusinformationen.

## **く** Zurück

 $\triangle$  Der Navigationsschalter ist am  $\leq$  zu erkennen.

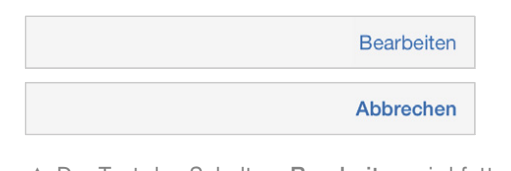

- ▲ Der Text des Schalters Bearbeiten wird fett und zu Abbrechen oder Fertig.
- In vielen Apps scrollt ein Tipp auf die Statusleiste den angezeigten Inhalt zurück an seinen Anfang.
- Wenn Sie die Statusleiste in der Mitte nach unten ziehen, öffnet dies die Mitteilungen. Hier werden die Meldungen verschiedenster Apps aufgelistet, wie Termine, Erinnerungen, eingegangene iMessage-Nachrichten oder verpasste Anrufe.

#### Die Navigationsleiste

Im oberen Bereich findet sich direkt unter der Symbolleiste häufig eine Leiste, die den Titel der aktuellen Ansicht zeigt, aber auch verschiedene Schalter enthalten kann. Sie wird Navigationsleiste genannt.

- Links in der Navigationsleiste befindet sich häufig eine Schaltfläche für die Navigation zurück zu einer übergeordneten Ansicht oder Liste. Der Navigationsschalter ist an dem  $\leq$  links vom Text zu erkennen.
- Weitere Standard-Schalter in der Navigationsleiste sind Bearbeiten, Abbrechen, Sichern und Fertig.

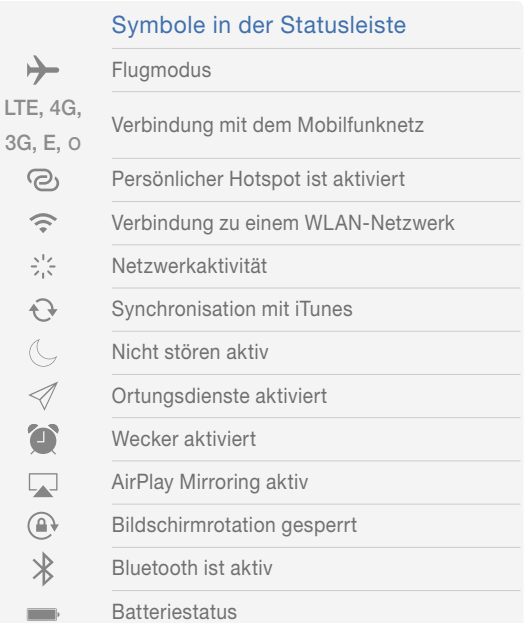

 $10353\%$ 

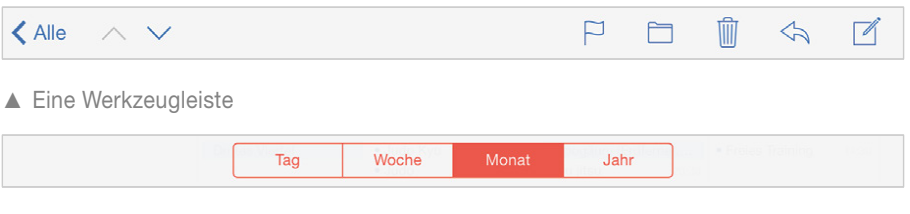

▲ Schalter für eine segmentierte Ansicht

|         | $Q - Q$<br>$-1$<br>$\widetilde{\phantom{m}}$ |          | v<br><b>Source:</b> |  |
|---------|----------------------------------------------|----------|---------------------|--|
| Weltuhr | Wecker                                       | Stoppuhr | Timer               |  |

▲ Verschiedene Schalter in der Tab-Leiste

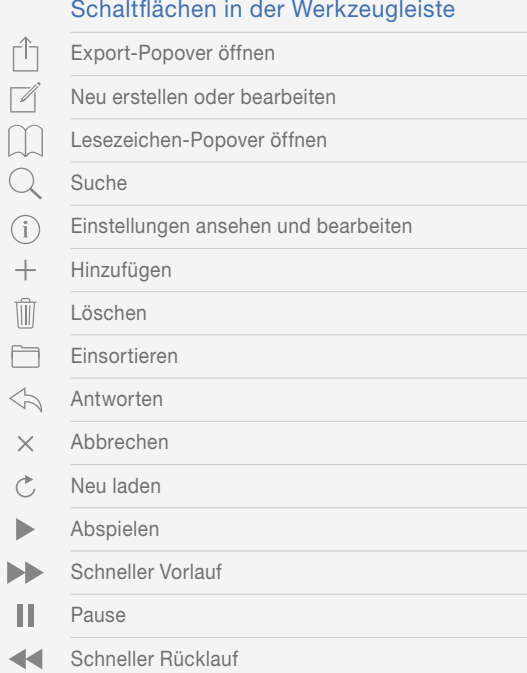

## Die Werkzeugleiste

Die Werkzeugleiste stellt über Schaltflächen Bearbeitungsfunktionen zur Verfügung. Sie befindet sich meistens anstelle der Navigationsleiste am oberen Bildschirmrand. Es gibt aber auch Apps, bei denen sich die Werkzeugleiste am unteren Bildschirmrand befindet.

Viele Schalter sind standardisiert. Die Tabelle »Schaltflächen in der Werkzeugleiste« stellt Ihnen einige Standard-Schalter vor, die Sie häufig in der Werkzeugleiste vorfinden werden. Eine Erklärung der in den einzelnen Apps verwendeten Schaltersymbole erhalten Sie aber im Verlauf des Buchs immer auch bei der Beschreibung der Apps.

## Die Tab-Leiste

Manche Apps verwenden zusätzlich zur Werkzeug- oder Navigationsleiste am unteren Ende des Bildschirms eine Tab-Leiste. In ihr soll zwischen verschiedenen Ansichten oder Modi eines Programmes umgeschaltet werden können. Die Symbole in der Tab-Leiste sind mit einer Bezeichnung versehen. Einige Beispiele sehen Sie in der Abbildung oben.

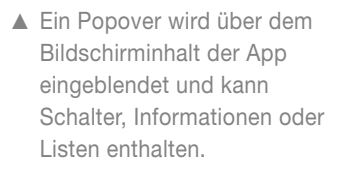

rĥ

▲ Eine Symbol-Schaltfläche.

#### Auswählen

▲ Text-Schaltflächen werden in diesem Buch mit fettem Text hervorgehoben.

## Popover

Die sogenannten Popover sind Elemente, die über den Bildschirminhalt der App eingeblendet werden. Sie werden z. B. mit einem Schalter aktiviert oder durch Tippen und Halten auf bestimmten Objekten. Popover werden für Listen, Befehle oder Informationen genutzt. Sie können also auch Elemente wie Schaltflächen, Ein-Ausschalter o. Ä. enthalten.

Popover werden geschlossen, indem ein Objekt ausgewählt wird oder indem an eine andere Stelle auf dem Bildschirm getippt wird.

## **Schaltflächen**

Das am häufigsten anzutreffende Bedienelement auf dem iPad ist die Schaltfläche. Mit einer Schaltfläche können Funktionen unabhängig vom Kontext aufgerufen werden. Beispielsweise kann mit einem Schalter vom Ansichts- in den Bearbeiten-Modus gewechselt werden oder er öffnet ein Popover.

Obwohl weiterhin als »Button« bezeichnet, werden Schalter seit iOS 7 nicht mehr grafisch als Schaltflächen dargestellt. Sie

bestehen nur noch aus Text oder einem Symbol in einer für die jeweilige App bestimmten Farbe. (Text-Schaltflächen werden in diesem Buch mit fettem Text hervorgehoben.)

#### Schalter für Einstellungen

Für Einstellungen stehen eine Reihe von speziellen Bedienelementen zur Verfügung.

#### Ein-Aus-Schalter

In den Apps werden Einstellungen, die entweder aktiv oder nicht aktiv sein sollen, häufig über Ein-Aus-Schalter vorgenommen. Sie sehen wie Schiebeschalter aus und können entweder durch Schieben oder durch Tippen bedient werden.

#### Optionsauswahl

Soll zwischen mehr als nur zwei Optionen wie »Ein« und »Aus« entschieden werden, werden die verschiedenen Optionen untereinander aufgelistet. Die Auswahl einer Option erfolgt durch Tippen. Die ausgewählte Option ist dann graublau dargestellt und mit einem Häkchen ✔ versehen.

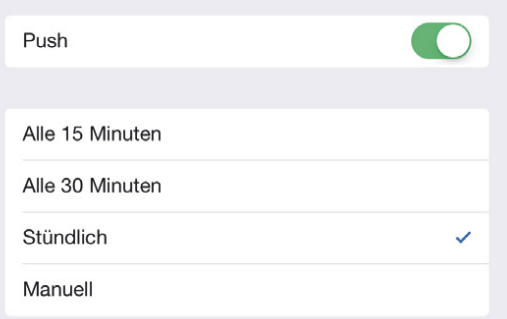

▲ Je nach Anzahl der möglichen Optionen können Einstellungen über einen Ein-Aus-Schalter (oben) oder eine Auswahlliste (unten) vorgenommen werden.

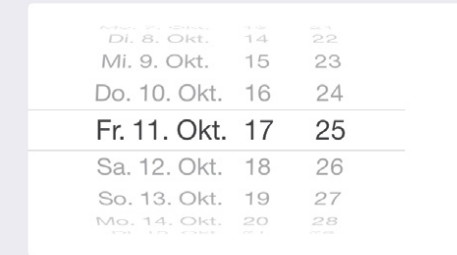

▲ Die Auswahl vorgegebener Werte wird mit der Slot Machine vorgenommen.

## Auswahl von Datum, Uhrzeit, Zahlenwerten oder Zeichensätzen

Eine besondere Darstellung, die Slot Machine (Spielautomat) genannt wird, bietet das iOS für die Auswahl von Datum, Uhrzeit, vorgegebenen Zahlenwerten oder auch Zeichensätzen. Die Liste stellt eine Walze dar, auf der sich die Werte wählen lassen, indem die Walze angeschoben wird.

## Listen

An vielen Stellen kommen in den iPad-Apps Listen zum Einsatz. Hierfür bietet das iOS mehrere Möglichkeiten: Eine Liste kann die gesamte Breite des Bildschirms einnehmen, aber auch neben oder über dem eigentlichen Inhalt der App angezeigt werden.

## Split View

In vielen Programmen wird der sogenannte Split View verwendet, eine geteilte Ansicht. Dabei wird nur der linke Teil des Bildschirms für eine Listenansicht genutzt.

## Popover

Eine weitere Möglichkeit, über die Auswahllisten in eine iPad-App integriert sein können, sind Popover. Sie werden dann mit einem Schalter aktiviert.

## Listen-Navigation

Listen können auch hierarchisch aufgebaut werden, sodass ein Punkt in einer Liste eine weitere Liste aufruft. Auf dem iPad wird aber immer nur eine Stufe der Hierarchie angezeigt. Punkte in Listen, die eine weitere Liste repräsentieren, sind an einem Pfeil nach rechts  $\geq$  zu erkennen (siehe die Abbildungen auf der übernächsten Seite).

- Sie können die entsprechende untergeordnete Liste aufrufen, indem Sie einfach auf den Punkt tippen.
- Wollen Sie zurück, steht in der Titelleiste der Liste ein Navigationsschalter zur Verfügung. Der Navigationsschalter ist am  $\leq$ links vom Text zu erkennen. Er trägt den Namen der übergeordneten Liste.

<span id="page-28-0"></span>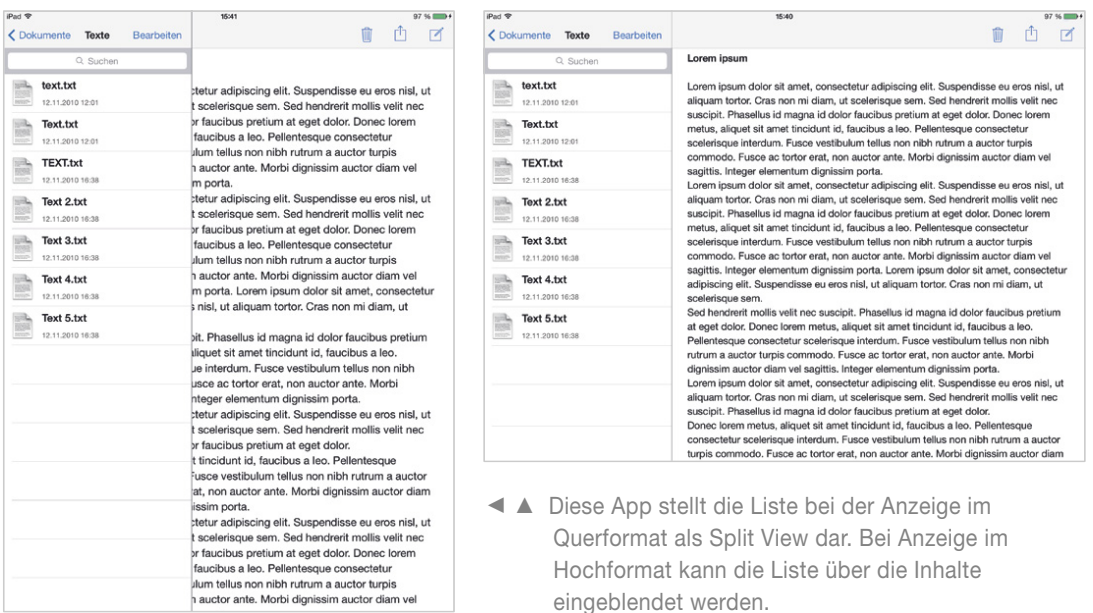

## Listen bearbeiten

Häufig können Listen vom Benutzer bearbeitet werden. Wie Sie dabei vorgehen müssen, unterscheidet sich, je nachdem, welche Bearbeitungen die Liste anbietet.

## Löschen eines einzelnen Eintrags

Bei den meisten Listen, die vom Benutzer bearbeitet werden können, kann ein einzelnes Objekt gelöscht werden, ohne dass dazu in den Bearbeiten-Modus (siehe unten) gewechselt werden muss.

- **1** Wischen Sie mit dem Finger quer von rechts nach links über den Listeneintrag, den Sie löschen wollen.
- 2 Rechts erscheint eine Schaltfläche Löschen. Wenn Sie diese tippen, wird der Eintrag aus der Liste gelöscht.

**3** Mit einem Tipp an eine andere Stelle verschwindet die Schaltfläche wieder, und der Eintrag wird nicht gelöscht.

## Bearbeiten eines einzelnen Eintrags

In manchen Listen erscheinen beim Wischen über einen Eintrag von rechts nach links neben der Schaltfläche Löschen noch eine oder mehrere weitere Schaltflächen, mit der weitere Aktionen auf das Objekt angewendet werden können. Manche Listen bieten zusätzliche Schaltflächen für weitere Aktionen beim Wischen von links nach rechts an.

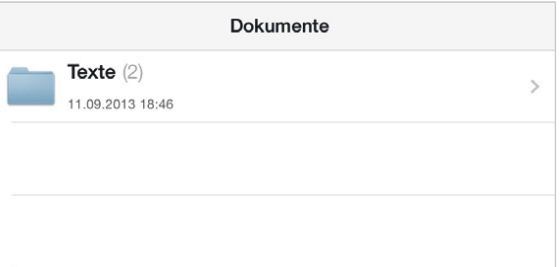

▲ Hierarchische Listen auf dem iPad: Wird ein Objekt angetippt, …

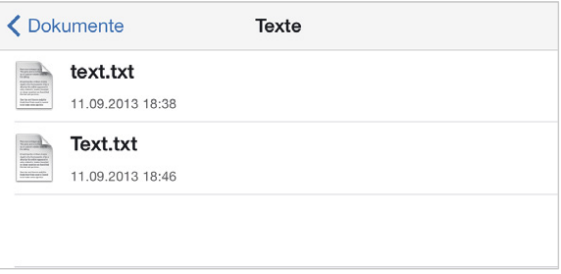

▲ ... wird die nächste Hierarchiestufe eingeblendet, versehen mit einem Navigationsschalter.

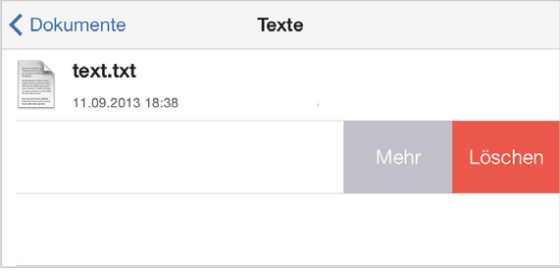

▲ Ein einzelnes Objekt kann mit einem Fingerwischen gelöscht werden.

## Der Bearbeiten-Modus

Für alle anderen Bearbeitungen der Liste muss in den Bearbeiten-Modus gewechselt werden.

- In den Bearbeiten-Modus wechseln Sie mit einem Tipp auf die Schaltfläche Bearbeiten. Sie befindet sich meistens am Kopf oder am Fuß der Liste, kann sich aber auch an anderer Stelle befinden.
- Der Bearbeiten-Modus wird nach dem Ausführen der Aktion automatisch wieder verlassen. Oder Sie verlassen ihn mit der Schaltflache Abbrechen.
- Wenn die App es erlaubt, mehrere Aktionen an ausgewählten Objekten auszuführen, wird der Bearbeiten-Modus mit der Schaltfläche Fertig verlassen.

Die Vorgehensweise im Bearbeiten-Modus unterscheidet sich, je nachdem, ob die Objekte in der Liste nur einzeln bearbeitet werden können oder eine Aktion an mehreren Objekten in der Liste gleichzeitig ausgeführt werden kann:

## Nur einzelnes Objekt bearbeiten

Einige Listen erlauben nur die Bearbeitung jeweils eines einzelnen Objektes. Hier haben Sie folgende Möglichkeiten der Bearbeitung:

- Einträge löschen: Tippen Sie den Eintrag in der Liste an. Er ist nun markiert, was Sie daran erkennen, dass das Symbol  $\ominus$ gedreht wird:  $\mathbb O$ . Ganz rechts erscheint außerdem die Schaltfläche Löschen. Mit einem Tipp auf diese können Sie das markierte Objekt aus der Liste löschen.
- Verschieben innerhalb der Liste: Mit dem Griff rechts **is lassen sich die Objekte** innerhalb der Liste an die gewünschte Position verschieben.